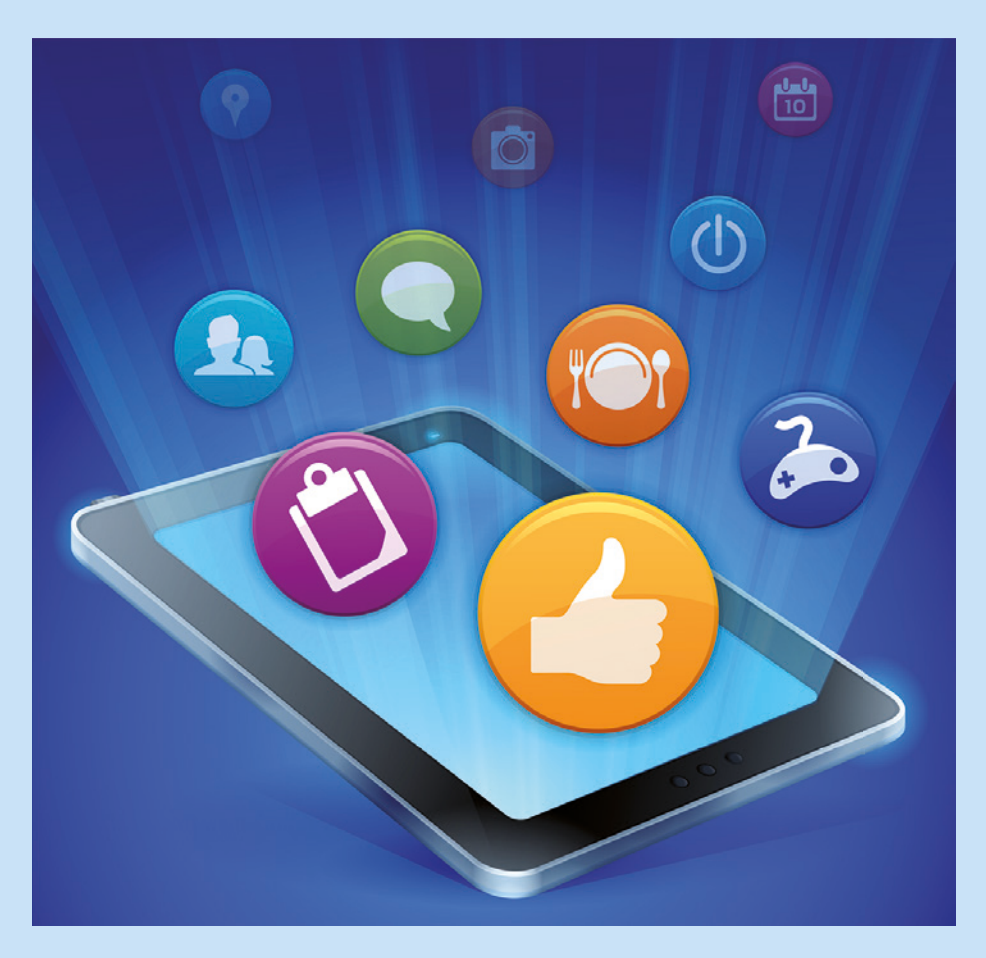

# *Alla kan surfa*

### **Att använda iPad steg-för-steg**

**Studiematerial** 

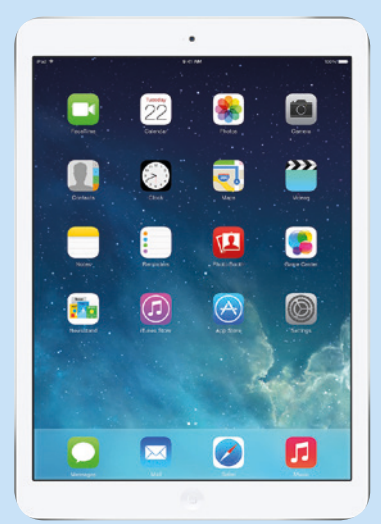

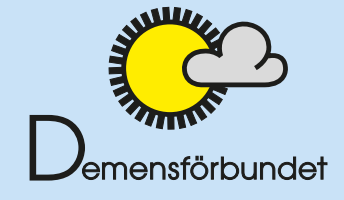

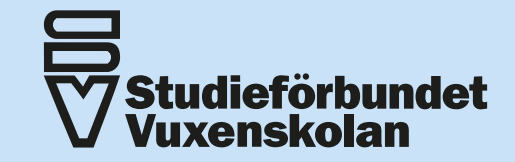

#### **Surfplattan i detta studiematerial heter iPad och är av märket Apple.**

© 2015 Studieförbundet Vuxenskolan, SV och Demensförbundet Projektledning: Anki Bard-Sandström, SV Författare: Petra Hoff och Charlotta Olofsson Illustrationer/appar/ikoner: Med tillstånd av Apple Sverige AB. Grafisk form: Birgitta Fors, ConForza Grafisk produktion

Detta studiematerial finns att ladda ner som PDF utan kostnad på: **www.sv.se/allakansurfa www.demensforbundet.se/leva\_med\_demens**

### Innehåll sid

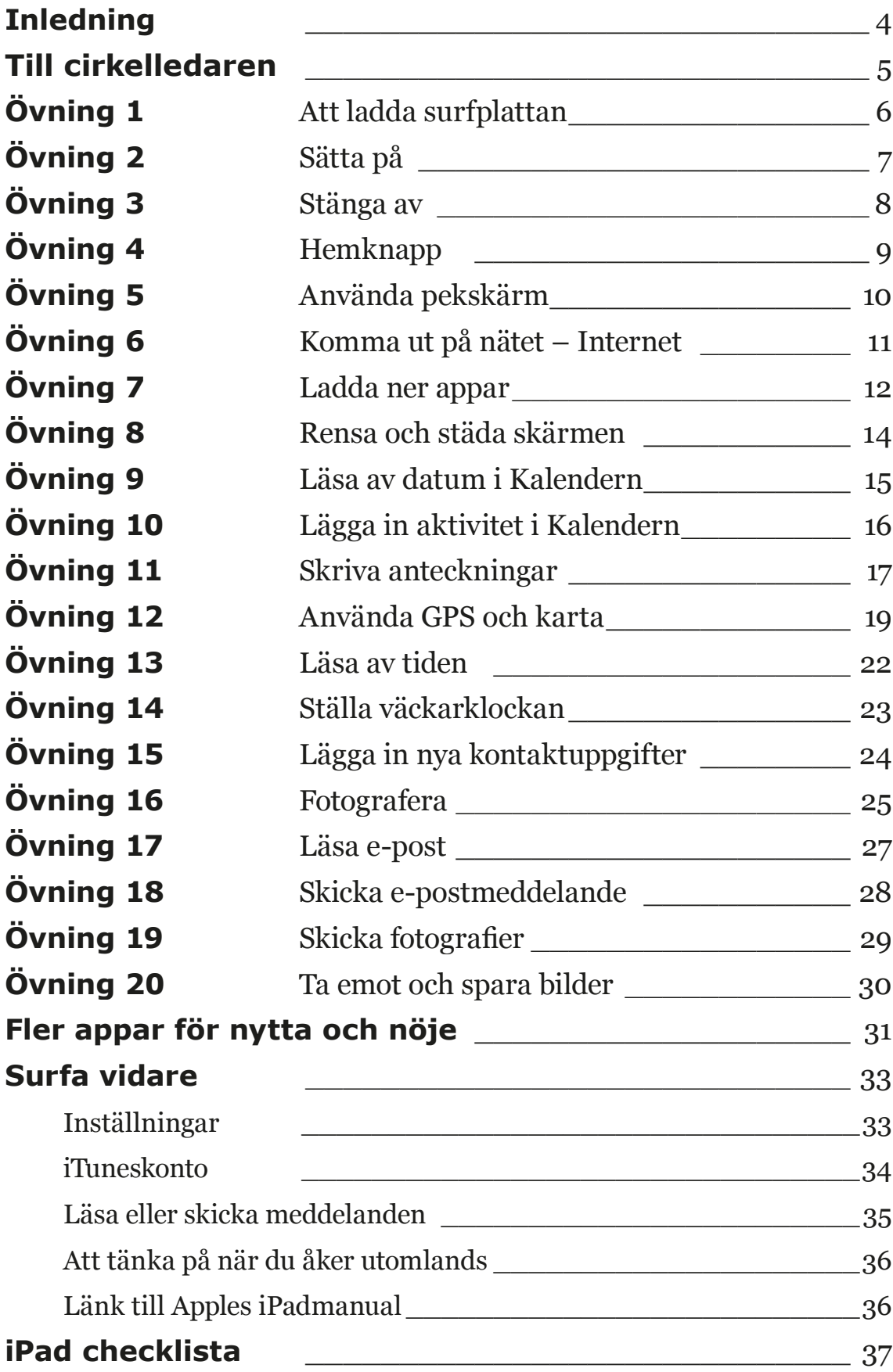

## Inledning

Det här studiematerialet är framtaget av Studieförbundet Vuxenskolan i samarbete med Demensförbundet. Projektet finansieras av Myndigheten för delaktighet.

Intresset för att kunna använda surfplattor har blivit större och större. Både som nöje och för ökad delaktighet, samt som stöd och hjälp i vardagen.

*Alla kan surfa* bygger på erfarenheter från Ipad-cafeer för äldre samt studiecirklar med personer som har en demensdiagnos och som är tidigt i sin sjukdom.

Studiematerialet vänder sig till dig som på ett enkelt sätt, steg-för-steg, vill lära dig grunderna i att hantera surfplatta.

*Alla kan surfa* är tänkt att användas i studiecirkel. Det är medvetet utformat på ett grundläggande, strukturerat och enkelt sätt och fungerar som ett hjälpmedel där du tillsammans med andra tränar praktiskt.

Grunderna förklaras steg-för-steg. I slutet finns ett avsnitt som ger förslag på fler användningsområden. Här väljer cirkelledaren tillsammans med deltagarna att gå igenom vad som känns aktuellt utifrån gruppens kunskaper och önskemål.

Olika modeller av surfplatta och nya uppdateringar kan göra att bilder och instruktioner inte stämmer exakt med din egen surfplatta.

Med hjälp av cirkelledaren kan du göra egna anteckningar så att materialet blir så tydligt och användbart som möjligt.

*Lycka till!*

## Till cirkelledaren

### **Övningar**

Vid första studiecirkelträffen är det bra att alla deltagare får bekanta sig med sin surfplatta eller om det finns möjlighet att låna en under cirkeln. Denna studiecirkel kräver inga förkunskaper utan allt tas från grunden. Ta det lugnt och dela gärna upp er i mindre grupper. Innan studiecirkeln börjar fyller deltagarna i checklistan som finns på sidan 37. Checklistan ger information om vad del tagarna redan kan och vad de vill lära sig under studiecirkeln och en hjälp till prioritering så att det inte blir för mycket information på en gång.

Ganska snart brukar det visa sig vilka deltagare som främst vill träna på grunderna och vilka som redan har lite förkunskaper och som vill prova på mer. Checklistan är till hjälp för att få ett grepp om deltagarnas förkunskaper. De första övningarna kan helt hoppas över och gå direkt till fortsättningsövningarna om deltagaren redan har den kunskapen. Oavsett så är det viktigt att alla känner till grunderna och får lära sig i sin takt. Tänk på att inte pressa in för många övningar vid ett tillfälle utan ge tid till att prova praktiskt och att repetera.

För nybörjaren räcker det att läsa texten i övningsrutan när ni gör övningarna, resten är överkurs för den som vill. Detta kan också cirkelledaren med fördel gå igenom muntligt. Ett tips är att först gå igenom varje övning tillsammans och sen direkt efter varje moment låta deltagarna att så självständigt som möjligt följa instruktionerna i häftet så att de känner igen texten när de vill repetera hemma. Uppmuntra till att skriva egna kom-ihåganteckningar i häftet.

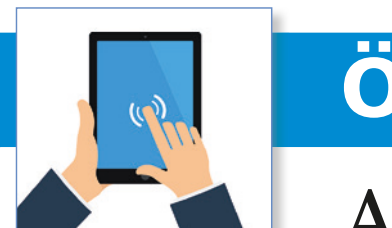

## Att ladda surfplattan

- Anslut surfplattan (iPad) till ett eluttag med den medföljande kabeln. Den passar längst ner på surfplattan.
- OBS! Den går bara att sätta in åt ett håll, vänd på den om det känns trögt.

#### **Bra att veta**

Batteriet räcker cirka 10 timmar. Högst upp i hörnet av skärmen visas hur mycket som är laddat genom en batterisymbol. Det syns att surfplattan laddas korrekt genom att det visas en blixt bredvid batterisymbolen.

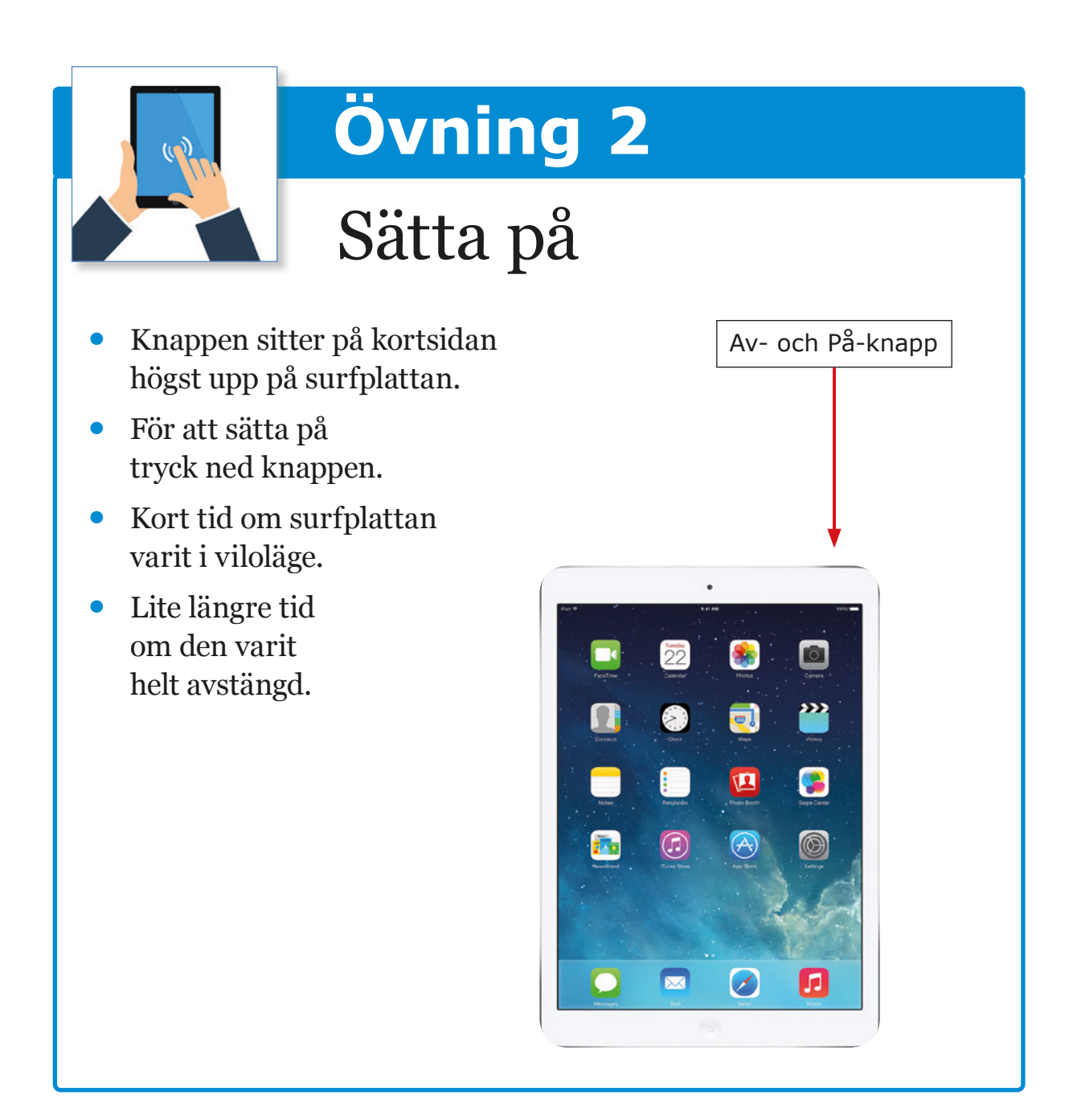

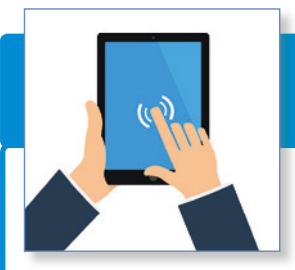

### Stänga av

- Knappen sitter på kortsidan högst upp på surfplattan, tryck ned knappen.
- Ett kort tryck stänger ner surfplattan i viloläge.
- För att stänga av helt tryck ned samma knapp tills skärmen slocknar, dra åt höger för att stänga av.

#### **Bra att veta**

Om surfplattan har varit avstängd kan du behöva knappa in en SIM-kod (den kod du får med vid inköpet) på fyra siffror. Om den varit i viloläge kan det behövas en lösenkod för att låsa upp skärmen. Det går även att trycka på hemknappen (den runda fördjupningen längst ner på skärmen) för att komma ur viloläge.

### **Rutiner för att komma ihåg SIM- och lösenkod**

#### **SIM-kod**

Den kod som du får med vid inköpet av surfplattan. Viktigt är att spara koden för när surfplattan har varit avstängd krävs din SIMkod för att sätta på den igen. Det går att stänga av denna funktion men det rekommenderas inte av säkerhetsskäl (vem som helst kan då använda din surfplatta). Det går att ändra SIM-kod under inställningar.

#### **Lösenkod**

En valfri fyrsiffrig kod används för att skydda surfplattan från obehöriga användare. Den ställs in när iPaden tas i bruk första gången. Lösenkoden kan ändras eller stängas av i Inställningar **→ Touch ID och lösenkod.** Detta är valfritt men är som sagt en säkerhetsåtgärd. För att förenkla för användaren, ställ in samma lösenkod som SIM-kod.

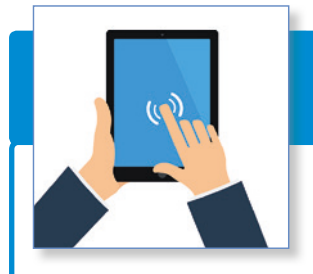

## Hemknapp

Den runda knappen som sitter på telefonens framsida, den som har en liten fördjupning.

- Tryck på hemknappen för att öppna din telefon, dra med fingret på skärmen för att låsa upp (ange lösenkod om du har det inställt).
- Hemknappen används för att sätta igång din telefon från viloläget (när den inte är helt avstängd).
- Hemknappen används även för att komma ur menyer/sidor, för att komma tillbaka till skärmen från att ha tittat på en sida.

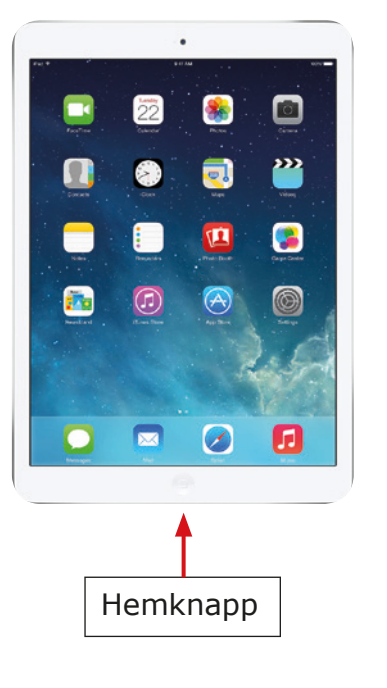

#### **Bra att veta**

På iPad-modeller med Touch ID kan du använda sensorn i Hemknappen till att läsa av ditt fingeravtryck istället för att använda en lösenkod eller ett Apple-ID-lösenord när du vill låsa upp iPad eller köpa något i iTunes Store, App Store och iBooks Store.

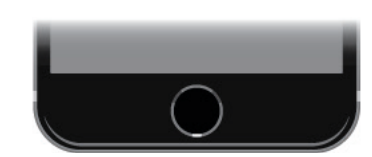

Ställ in fingeravtrycket under Inställningar  $\rightarrow$  Touch ID och lösenkod.

## Använda pekskärm

Använd fingertopparna på skärmen.

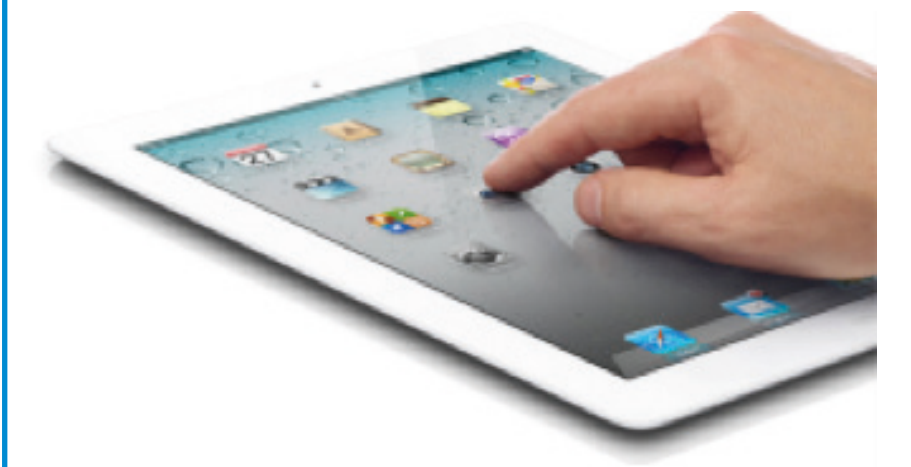

- För att öppna en applikation (app) nudda lätt med ett finger.
- Bläddra på sidan du öppnat genom att dra fingret direkt på skärmen.
- Prova att förstora texten genom att dra tumme och pekfinger ifrån varandra på skärmen.
- Kom tillbaka till ursprungsläget genom att trycka på hemknappen.

#### **Bra att veta**

Det blir fler sidor att bläddra bland, allt eftersom det fylls på med appar. Bläddra med fingret åt höger och vänster för att visa alla appar som finns på iPaden.

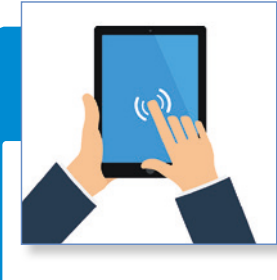

### Komma ut på nätet – Internet

• Tryck på appen **Safari**, iPadens webbläsare (det du når Internet ifrån).

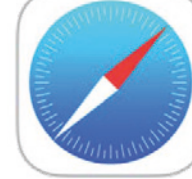

- *Googla*, det vill säga att skriva det du vill söka efter i menyrutan högst upp, till exempel din födelseort.
- Tryck sedan på OK på tangentbordet.
- Flera förslag kommer upp, tryck på den länk som passar dig bäst.

#### **Bra att veta**

För att använda Internet så måste iPaden vara ansluten till ett trådlöst nätverk, så kallat **Wi-Fi,** eller att ägaren har tecknat ett internetabonnemang. Internet behövs för att använda de flesta apparna.

För att spara en sida som favorit (bokmärke), välj rektangeln med en pil och därefter bokmärk och spara. Därifrån får du även upp fler alternativ, såsom att e-posta sidan till en vän eller lägg till sidan på hemskärmen (som en app).

#### **Wi-Fi**

Trådlösa nätverk, Wi-Fi, finns ofta på kaféer, hotell, bibliotek

 $23:04$ 100 %  $\sqrt{6}$ google.se Lägg till i<br>läslistan Bokmärk Lägg till på Kopiera

och i vissa gemensamma lokaler som sjukhus och konferenslokaler med flera. Be om lösenordet i receptionen eller i butiken. Tryck på Inställningar ➜ Wi-Fi ➜ Välj nätverkets namn ➜ Skriv in det lösenord som gäller för det nätverket ➜ Anslut.

Applikationer

(appar)

### Ladda ner appar

 $\bullet$ 

23

闤

 $\circledcirc$ 

 $=$ 

Bästsäljare

GRATIS

<sup>+</sup>GRATIS

**GRATIS** 

ÖPPNA

凹

 $\alpha$ 

 $\bullet$ 

Kategorier

 $\frac{1}{2}$ 

Betal

**Topplistor** 

PDF Scanner easily scan b...

Produktivitet nga betyg 100 Balls

Spel<br>★★★★★ (49)

Spel \*\*\*\*\* (221) Messenger

這

Don't step on the white block

Sociala nätverk ☆☆☆ (155)

 $\mathcal{F}$ 

- App är förkortning för *Applikation*.
- Tryck på appen **App Store**.
- Sök efter en app genom att trycka på Sök (förstoringsglas som symbol) skriv i sökrutan, till exempel korsord eller recept.
- Välj den app du vill ladda ner.
- Tryck på gratis- eller betalrutan (exempel 7 kr).
- Tryck på installera.
- En ruta kommer upp med ditt iTuneskonto.
- Logga in på iTunes Store med ditt lösenord.
- Tryck OK.
- Appen laddas ned och lägger sig på skärmen.

#### **Bra att veta**

Titta på topplistor för att se listor på populära appar, de sorteras under betal, gratis och bästsäljare.

Du kan också söka genom att trycka med fingret där det är ett förstoringsglas och står Sök under. Sök valfri app genom att skriva i raden högst upp där det står Sök; exempelvis recept, pussel, radio.

### **Några exempel på appar**

#### **Spel**

Exempel på spel till surfplattan:

- Wordfeud
- Pussel
- Korsord
- Yatzy

#### **TV-program, Radio, Play**

Titta på TV-program i efterhand genom TV-kanalernas playprogram. SR, SVT, TV3, Kanal 5. Ladda ner ditt favoritprogram från App Store.

#### **Läsa tidningen och se på nyheterna**

I App Store laddas dagstidningar ner, exempelvis SVT Nyheter, Aftonbladet, DN, SvD och Expressen.

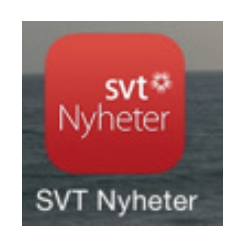

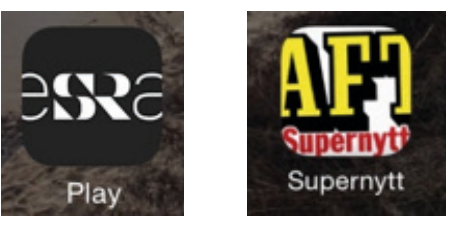

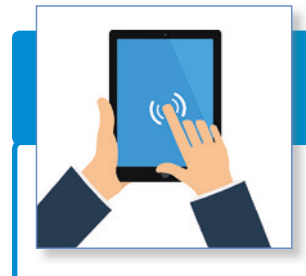

### Rensa och städa skärmen

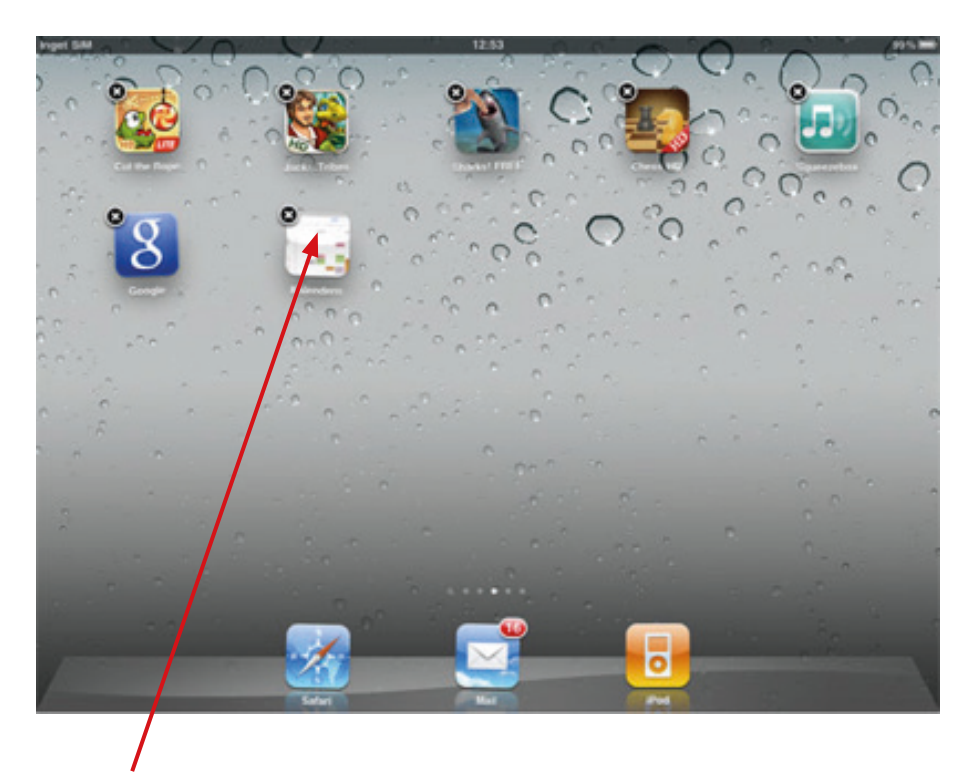

- **Flytta appar.** Tryck med ett finger på en app tills den börjar att "skaka" och ett kryss kommer fram i appens vänstra hörn.
- Radera appen genom att trycka på krysset för att ta bort den app du inte längre vill ha.
- Håll ner fingret på en skakande app och dra appen med fingret för att flytta den dit du vill ha den.
- Tryck på Hemknappen för att återgå till normal skärm.

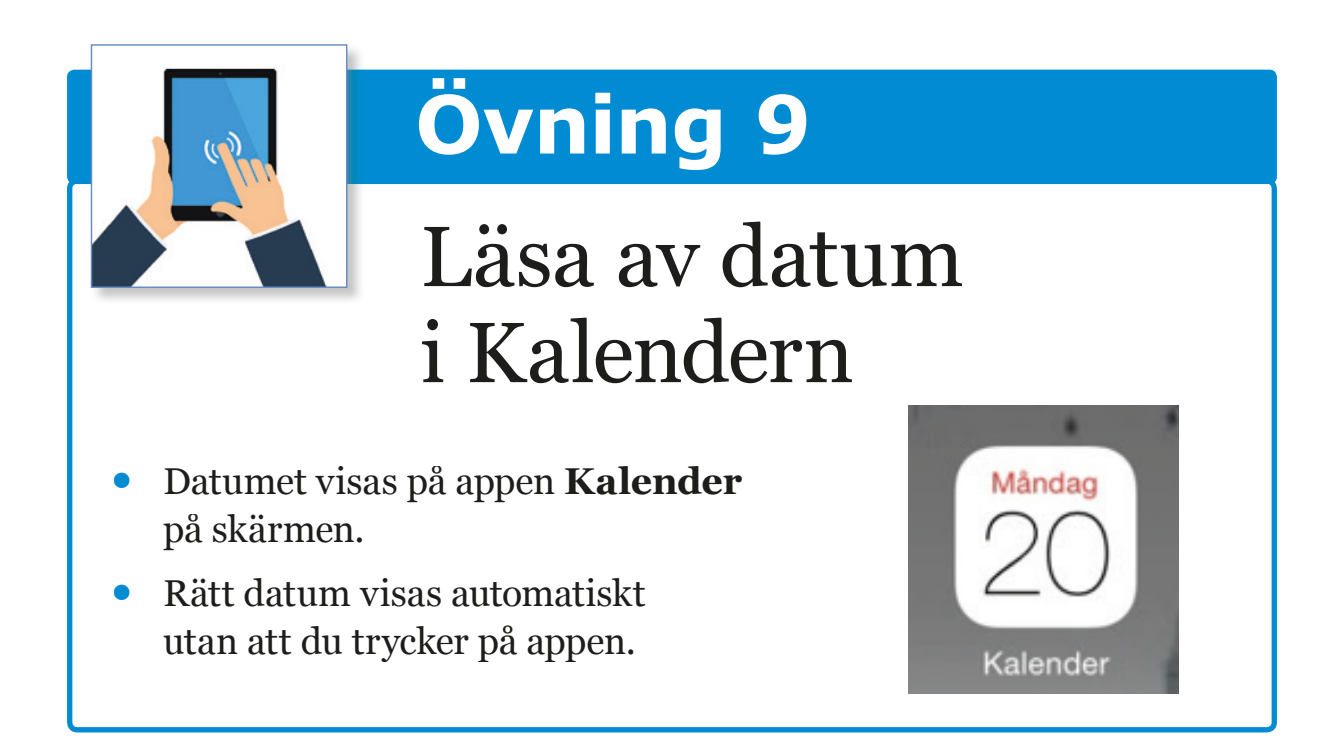

#### **Bra att veta**

Kalenderns vy/utformning går att ändra efter ditt önskemål. Visa dag, vecka, månad eller år högst upp på skärmen. Tryck på de olika alternativen för att utforska.

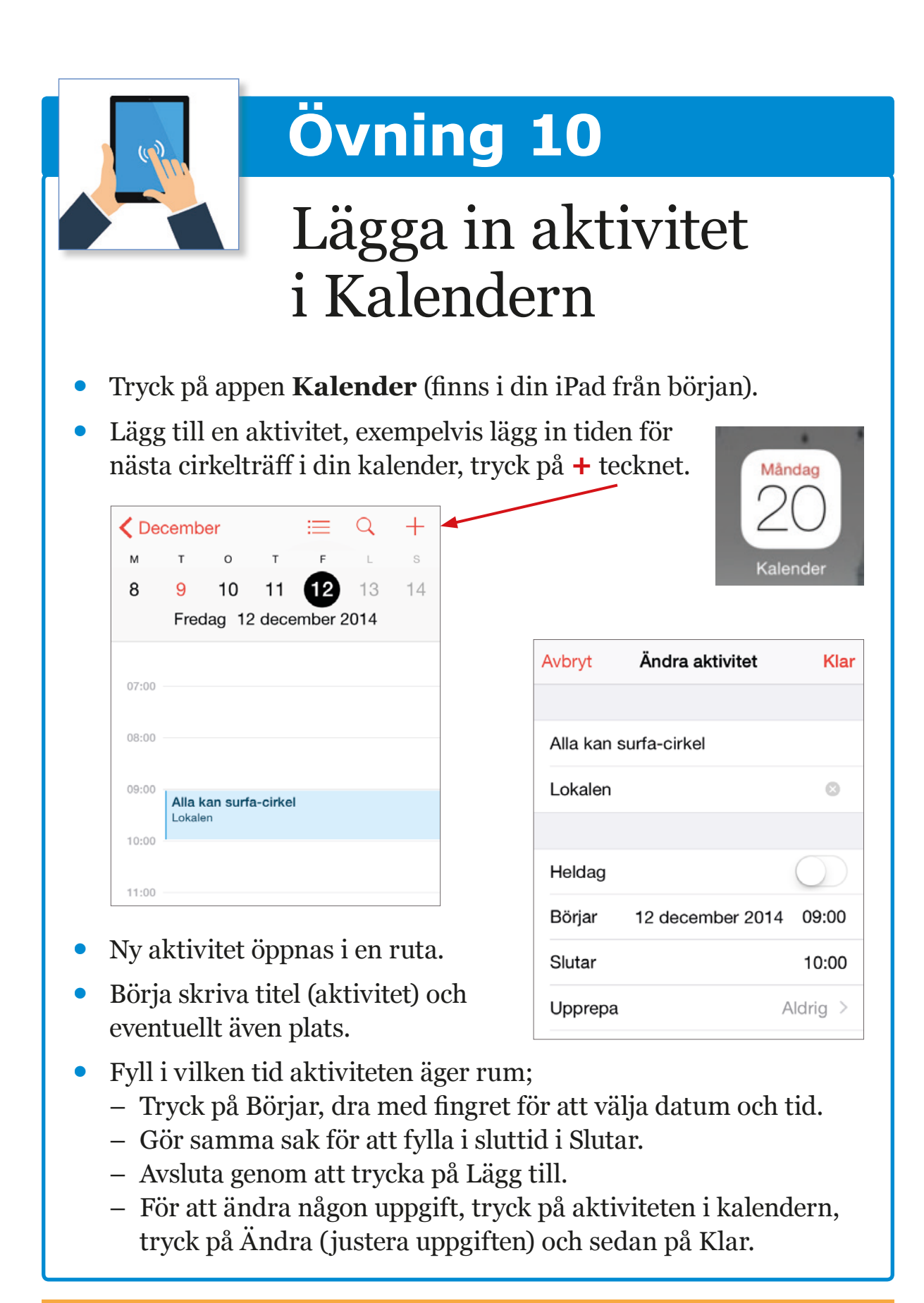

#### **Bra att veta**

I en familj går det att samköra sina elektroniska kalendrar. Det finns en mängd olika appar med kalendrar för olika behov att ladda ner.

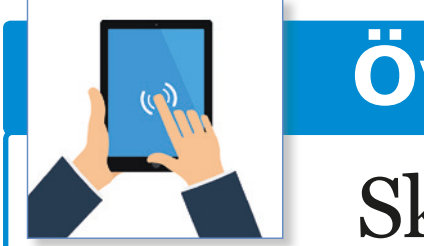

## Skriva anteckningar

Tangentbordet är inbyggt i surfplattan och visar sig när du trycker på till exempel en textrad där du vill skriva.

 $\circ$ 

 $\mathbf{r}$ 

 $\overline{D}$ 

w

?123

s

 $\overline{R}$ 

 $\overline{C}$ 

G

 $H$ 

 $\overline{N}$ 

M

 $.7123$ 

 $\overline{B}$ 

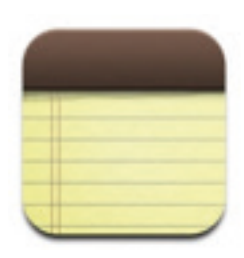

- Öppna appen **Anteckningar** (finns i din iPad från början)
- Det är en digital anteckningsbok för att exempelvis skriva minnesanteckningar.
- För att skriva tryck på ikonen längst upp till höger där figuren visar ett papper och en penna eller texten **Ny** (på vissa modeller förekommer ett plustecken för ny anteckning).

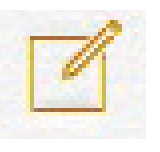

cary it is to type on

- Ett tangentbord kommer fram, använd fingrarna för att markera bokstaven du vill skriva, till exempel en inköpslista.
- Om du behöver ändra eller ta bort, tryck på Raderingsknappen på tangentbordet.
- Om du vill ta bort anteckningen, tryck på symbolen Papperskorg.

#### **Bra att veta**

Ett tips är att skriva upp din SIM-kod i appen Anteckningar, du kommer åt Anteckningar trots att SIM-koden inte är upplåst.

För att få fram tangentbordet när du ska skicka e-post eller meddelande fungerar det likadant som med anteckningar. Tryck på ikonen högst upp till höger där ett papper och penna visas, tangentbordet kommer då fram. Det finns externa tangentbord att köpa till iPaden.

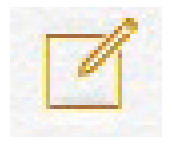

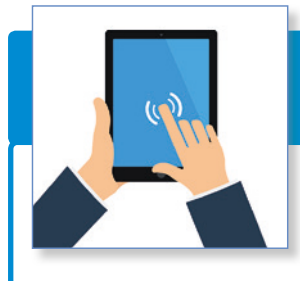

### Använda GPS och karta

• Tryck på appen **Kartor**.

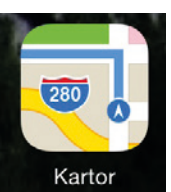

#### **Se var du är**

- Den blå punkten visar platsen där du befinner dig just nu.
- Ser du ingen blå punkt, tryck på pilen i vänstra hörnet för att zooma in var du befinner dig.

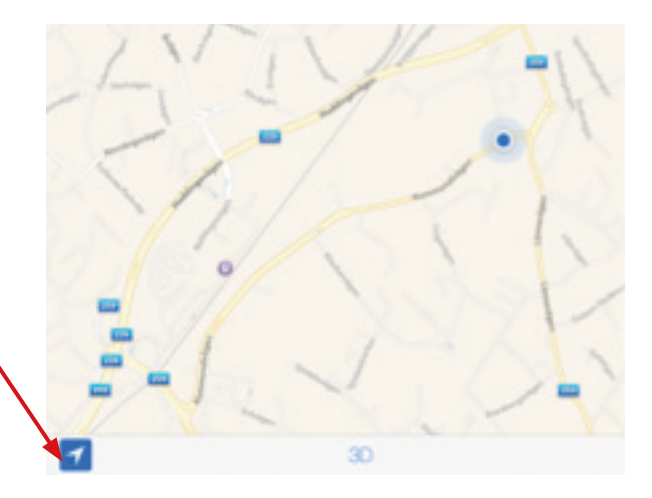

#### **Bra att veta**

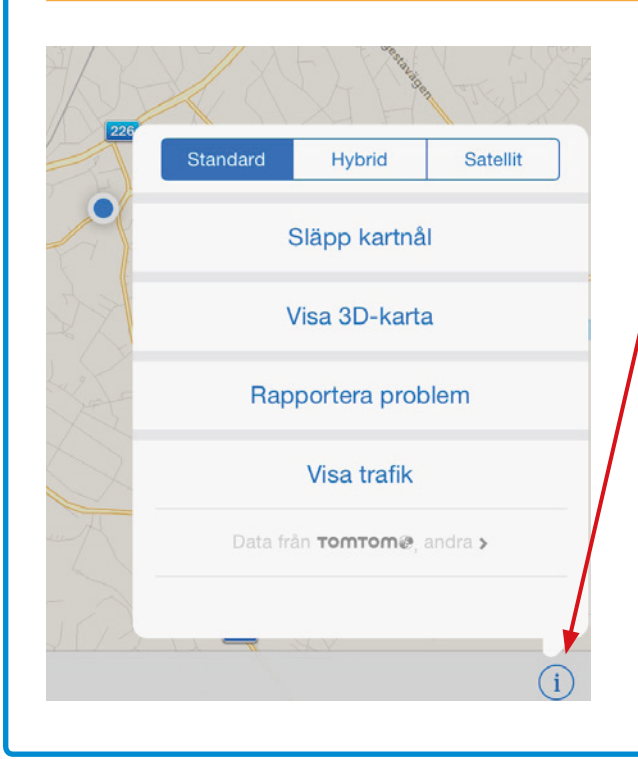

Tryck på knappen med **i** som finns i högra nedre hörnet.

(Du kan välja hur kartan ska visas; standard, hybrid eller satellit.)

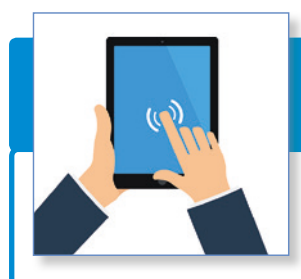

## **Övning 12 forts**

#### **Hitta en färdväg**

- Ange namn på en plats eller adress i **Sök**rutan högst upp, till exempel Riksdagshuset eller din hemadress.
- Tryck på **Sök** på tangentbordet för att se var platsen ligger.
- Tryck på **Färdbeskrivning** och välj **Färdmedel**  (bil, gång eller lokaltrafik).
- Tryck på **Starta** för att starta färdbeskrivningen.

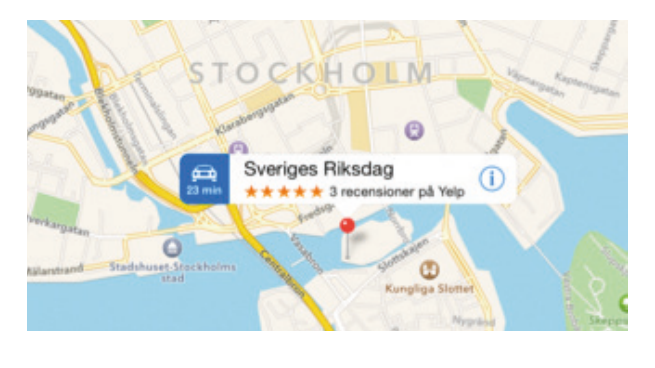

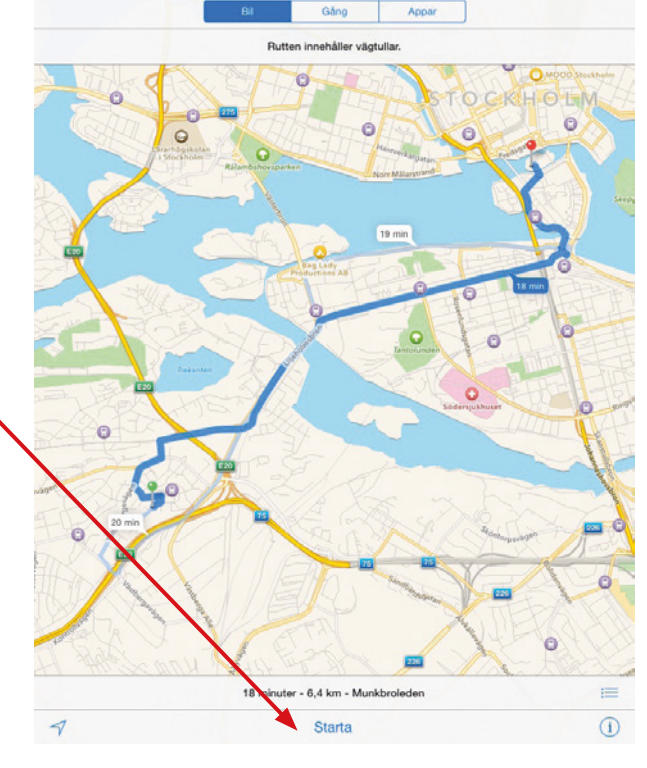

#### **Bra att veta**

Det finns appar där du kan se var dina vänner befinner sig och de kan se var du är.

*Hitta min iPhone* är ett program som gör det möjligt att spåra din iPad. Från en dator går det att se var iPadanvändaren befinner sig. Inloggning sker med ditt iTunes konto, ditt Apple-ID och lösenord används för att logga in på appen och från datorn.

På datorn används adressen **https://www.icloud.com/#find** för att se var iPadanvändaren befinner sig. Det går även att låsa iPaden med denna app om den blivit stulen.

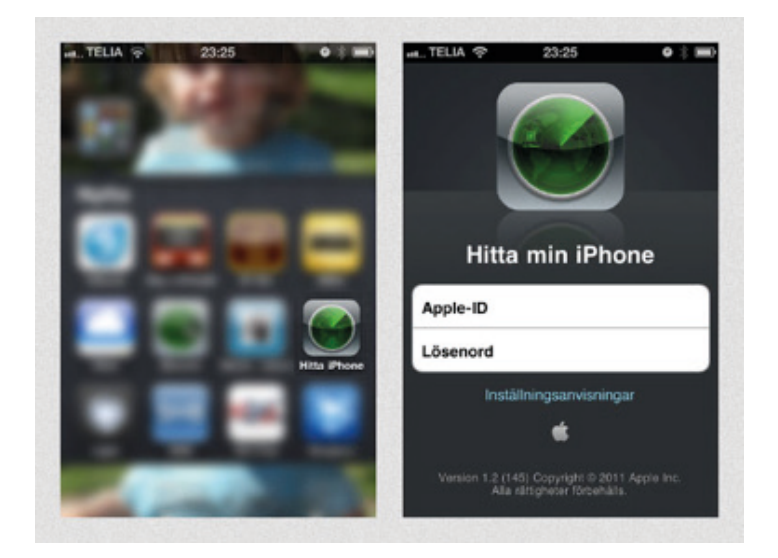

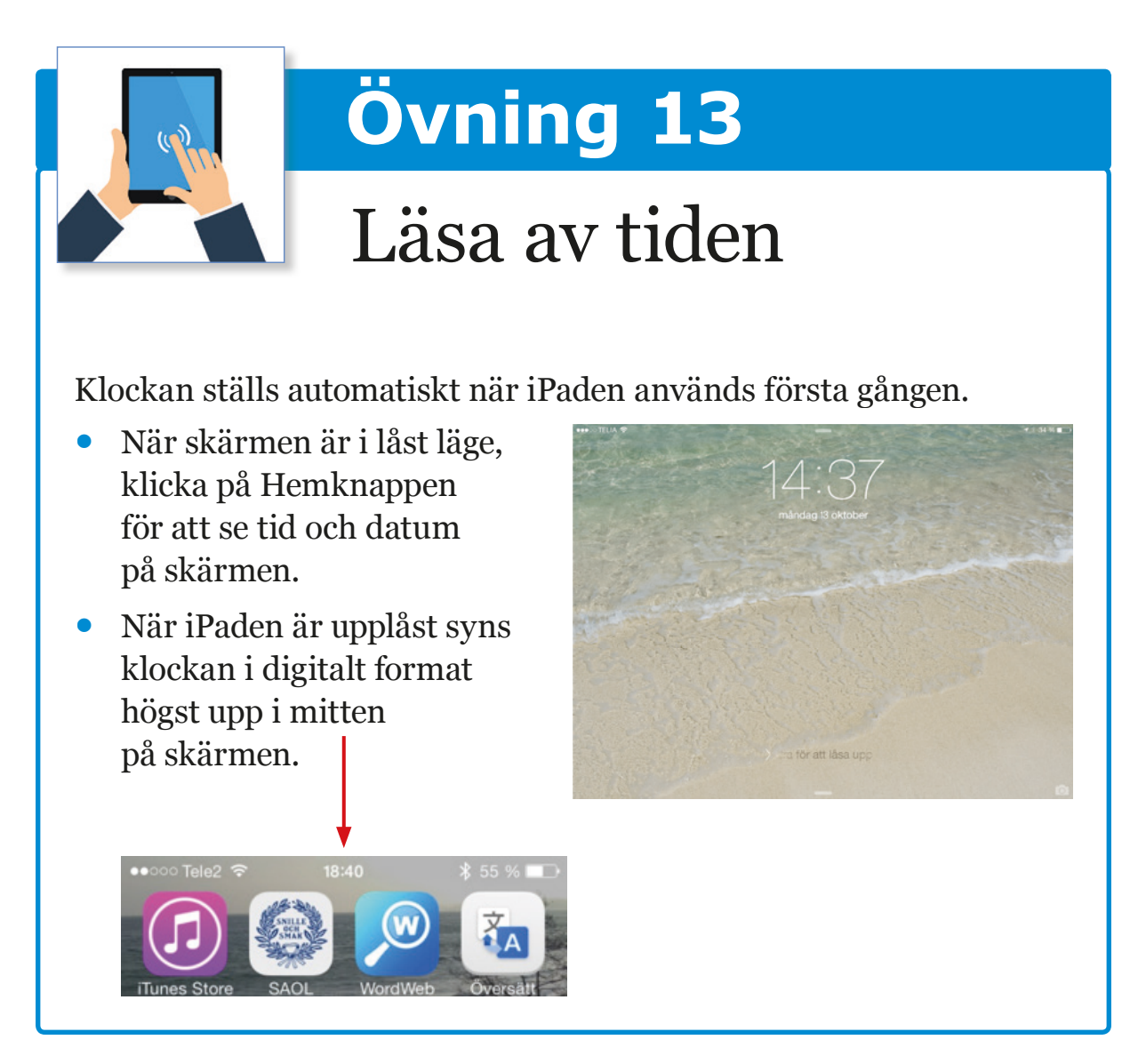

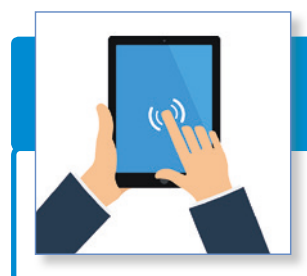

### Ställa väckarklockan

När appen **Klocka** öppnas finns fyra alternativ som visas längst ner på skärmen:

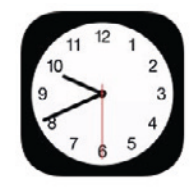

- Världsklocka Väckarklocka Tidtagarur Timer
- Lägg in en påminnelse (väckarklocka) en timme innan du ska gå nästa gång eller när du vill ha väckning nästa morgon.
- Välj väckarklocka.
- Tryck på **+** tecknet uppe i högra hörnet.
- För att välja tid, dra med fingret på tim- och minut-parametrarna till den tid du vill gå upp eller ha en påminnelse.
- Välj om du vill upprepa väckningsalarmet genom att markera de dagar du vill ha alarm/påminnelse.
- Tryck på spara och alarmet/ påminnelsen är nu rödmarkerad.

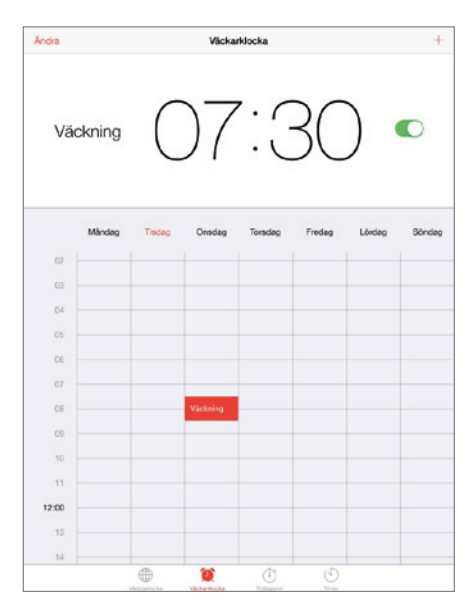

Stäng av alarm/påminnelse genom att dra med fingret åt höger.

#### **Bra att veta**

Appar för tidsplanering finns att ladda ner. Sök på till exempel Väckarklocka.

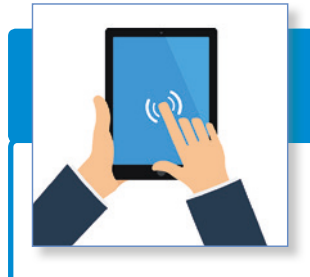

Lägga in nya kontaktuppgifter

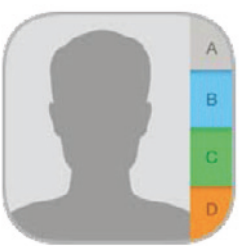

- Tryck på appen som heter **Kontakter**.
- Tryck på plustecknet.
- Fyll i kontaktuppgifter såsom förnamn, efternamn, lägg till telefonnummer eller e-postadress.
- Tryck sedan på Klar*.*

#### **Bra att veta**

Appen **Kontakter** fungerar som en telefonbok. Dessa kontaktuppgifter sparade i surfplattan används för samtliga kontaktsammanhang såsom att Skicka e-post, Meddelande, Skype eller Facebook.

För att **ändra** en kontakt, välj namn tryck ändra i högra hörnet. Ändra nummer eller radera kontakt tryck därefter klar (eller avbryt om du bara testat).

Diskutera hur man kan ha nytta av appen **Kamera**, till exempel:

- Fotografera
- Dokumentera
- Fotografera av priser och mått på till exempel en möbel
- Fotografera av ett skrivet meddelande
- Lägga in fotografier på vänner under Kontakter

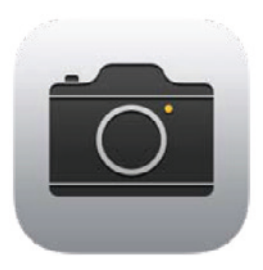

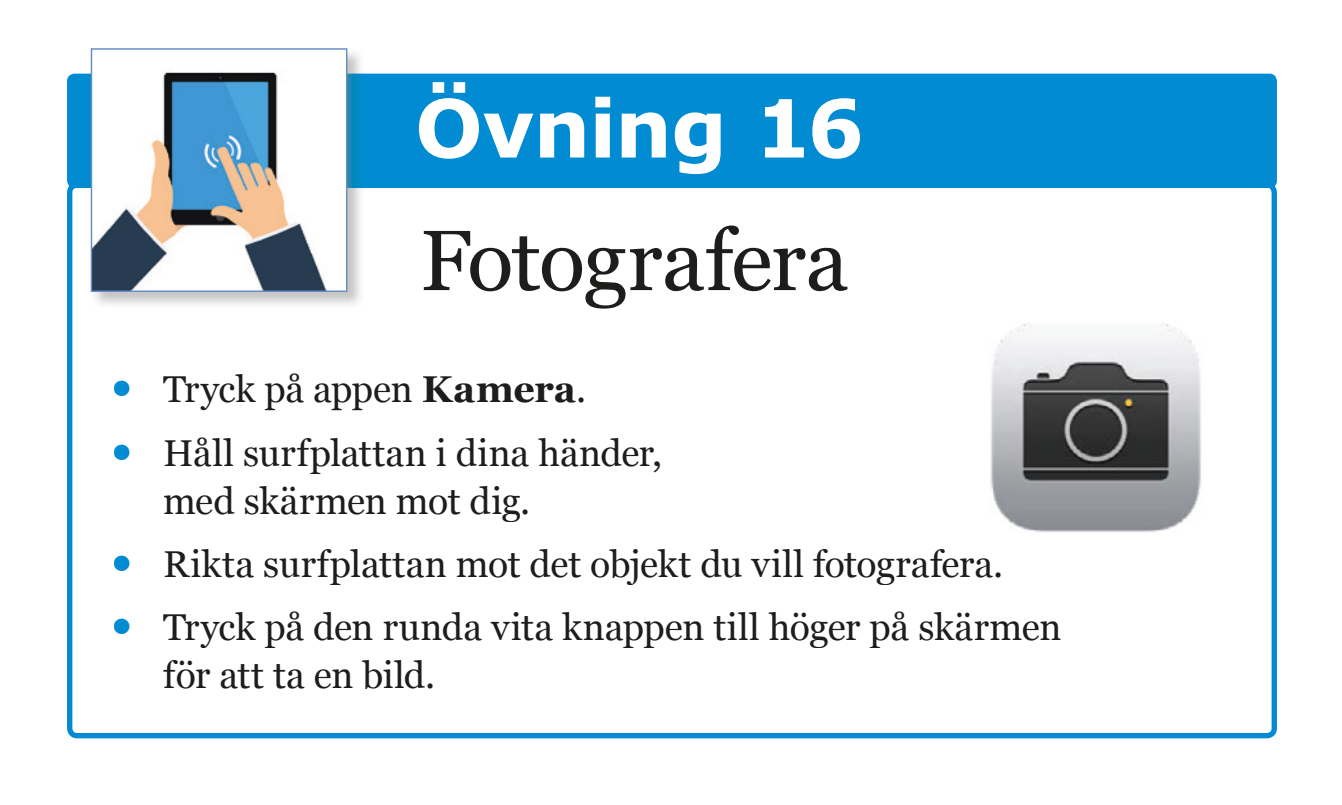

#### **Bra att veta**

För att visa bilden, tryck med fingret på den lilla fotorutan i högra hörnet. Radera kortet genom att trycka på pappers-korgen i högra hörnet. Med volymknappen på sidan av iPaden går det också att ta kort.

#### **Titta på dina fotografier**

Kameran ger fina bilder som sorteras automatiskt efter ort och datum. Det går även att göra egna album och döpa dem till vad som passar. Bilderna går bläddra bland med fingrarna och vill du förstora bilden så görs det genom att föra fingrarna från varandra. Bilderna går att bifoga via E-post, Meddelande och de sociala medierna som till exempel Facebook och Skype.

#### **Hantera bilder**

Foton som tagits med kameran hamnar i appen **Bilder**. Fotona kan sorteras i olika album för den som önskar. Alla foton som tagits ligger kvar i albumet tills de raderas manuellt.

- Tryck på appen **Bilder** för att komma till ditt fotoalbum.
- Dubbelklicka på en bild för att se den större.
- Dra med fingrarna för att bläddra bland bilder.
- Radera en bild genom att välja en bild och tryck på papperskorgen i högra hörnet.
- Rutan Radera bild kommer upp, tryck på den för att bekräfta.

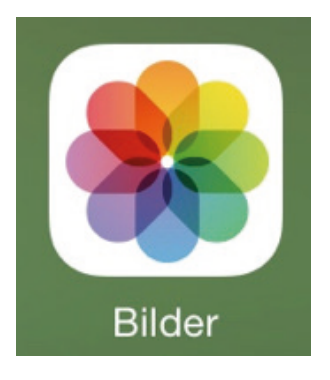

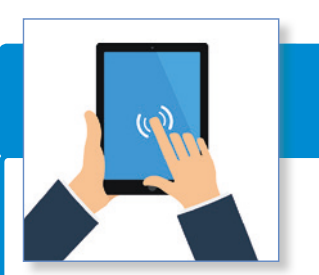

Läsa e-post

- Appen med dina e-postmeddelanden, **Mail,** ser ut som ett kuvert.
- Om du har fått ny e-post syns det med en röd prick eller siffra utanpå kuvertet.
- Tryck på appen **Mail** (E-post).
- Läs nytt e-postmeddelande genom att trycka på meddelandet med en blå prick framför, det visar att det är ett oläst e-postmeddelande.

#### **Bra att veta**

Läst e-post ligger kvar i inkorgen tills du tar bort dem själv, alternativt ställ in när de ska raderas under Inställningar  $\rightarrow$  E-post  $\rightarrow$  Konto.

Radera ett e-postmeddelande genom att svepa åt vänster med fingret på det e-postmeddelande du vill slänga. Vill du slänga flera samtidigt, tryck på Ändra, markera i ringen de som ska slängas och tryck på Släng.

Om du redan har en e-postadress kan den kopplas till din iPad, alla e-postkonton stöds. Du behöver din gamla e-postadress och det lösenord du använt till exempelvis Hotmail. Detta kan du göra under Inställningar  $\rightarrow$  E-post.

Tryck på e-post-fliken under Inställningar och Lägg till konto enligt instruktionerna.

För att skapa en helt ny e-postadress, gå till exempelvis Hotmail eller Gmail på Safari och följ instruktionerna för att skapa ett nytt konto.

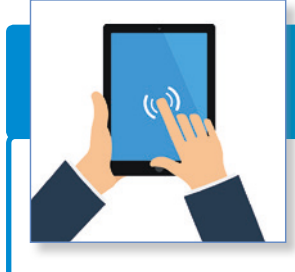

### Skicka e-postmeddelande

- Tryck på appen **Mail** (E-post).
- Tryck lätt med fingertoppen på symbolen papper och penna högst upp i högra hörnet.

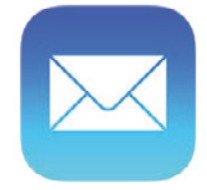

- Välj till vem du vill skicka till i rutan **Till.**
- Skriv en rubrik i rutan **Ämne** till exempel Sommarhälsning.
- Markera med fingret i den stora, vita rutan för att tangentbordet ska komma upp och du kan börja skriva.
- Tryck på **Skicka** högst upp i e-postmeddelandets högra hörn.
- E-postbrevet har nu skickats!

#### **Bra att veta**

Har du ångrat dig och inte vill skicka e-postmeddelandet tryck på Avbryt i vänstra hörnet. Rutan Radera utkast eller Spara utkast kommer upp. Välj Spara för att skicka vid senare tillfälle eller Radera för att slänga e-postmeddelandet för alltid.

Det går att tala in e-postmeddelande med hjälp av gratisappen **Dragon dictation**.

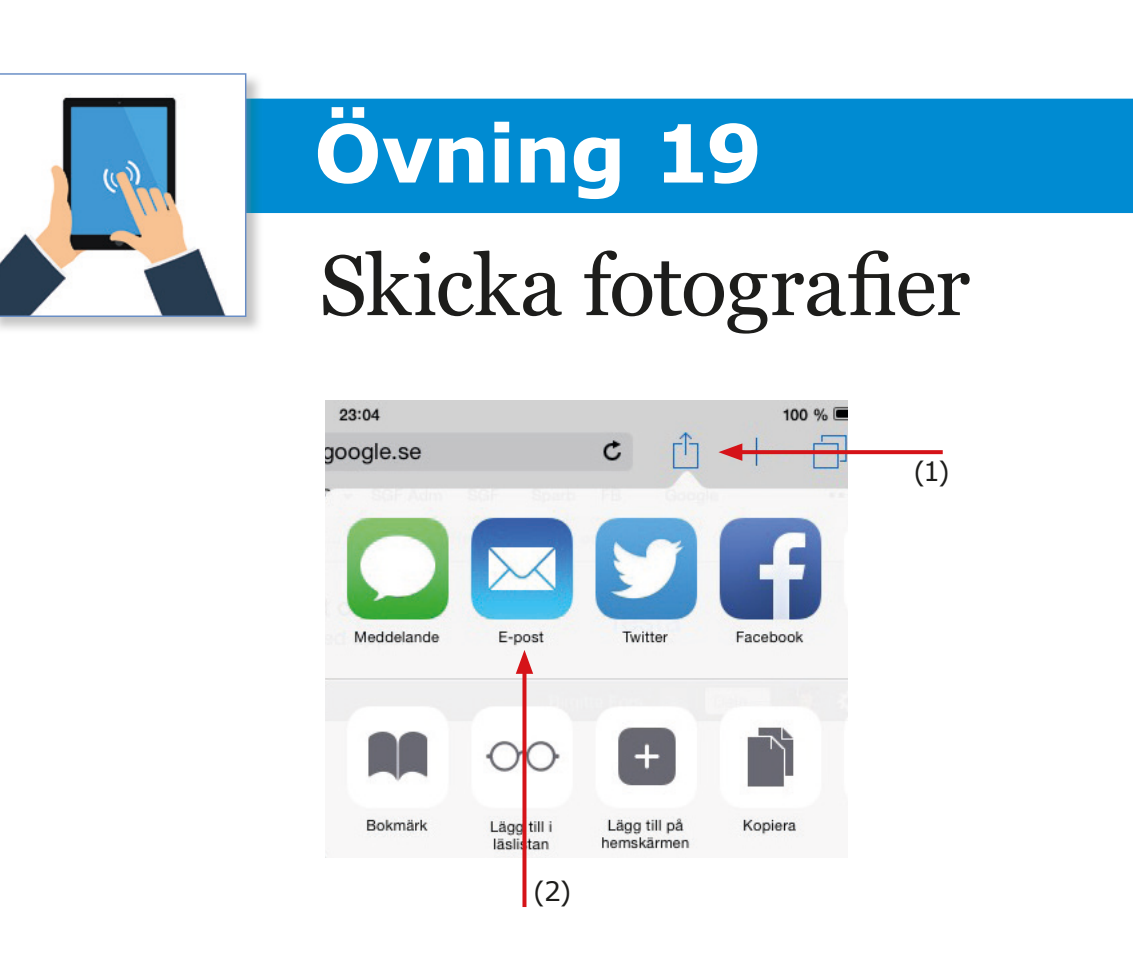

- Välj fotografi i appen **Bilder.**
- Tryck på rutan med en pil uppe till höger (1).
- Olika alternativ kommer upp, välj **E-post** (2).
- Välj till vem du ska skicka till i rutan Till.
- Skriv en rubrik i rutan Ämne, exempelvis *Foto på båten*.
- Markera med fingret i den stora vita rutan för att tangentbordet ska komma upp och du kan börja skriva.
- Tryck på Skicka högst upp i e-postmeddelandets högra hörn.

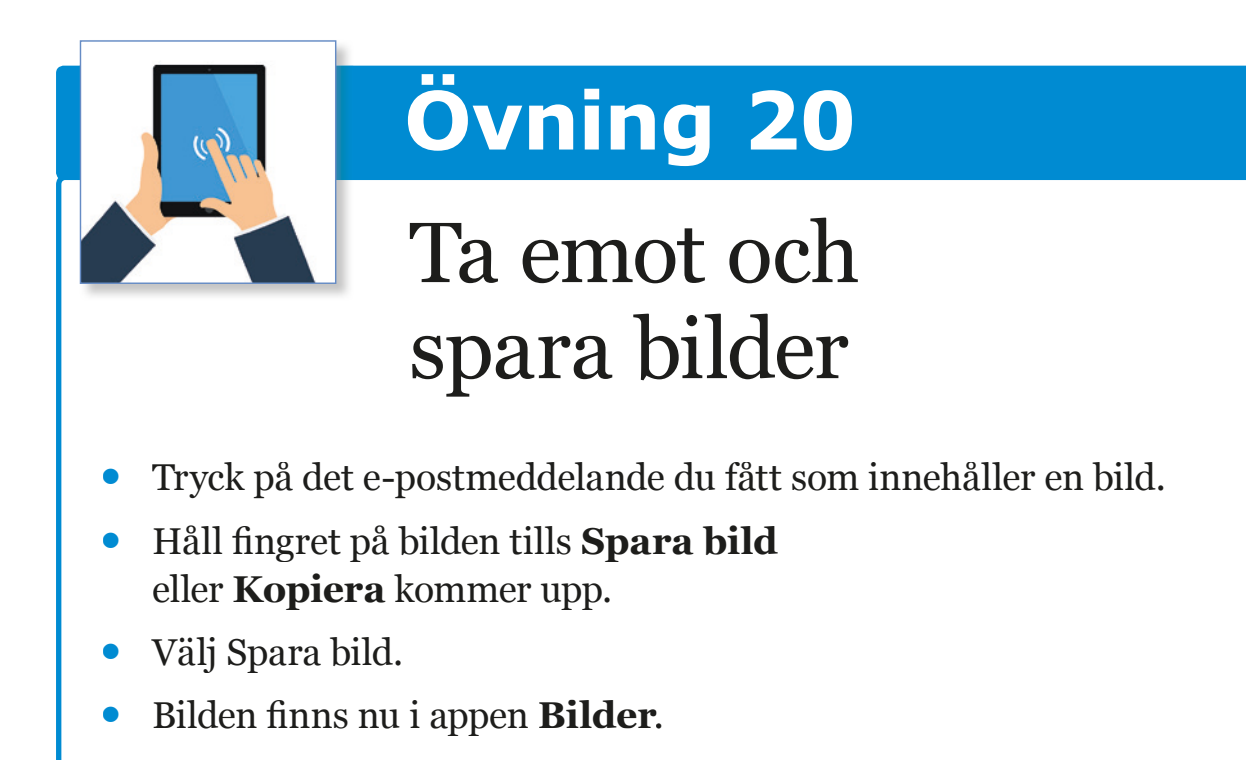

### Fler appar för nytta och nöje

### **Facebook**

- Sajten bygger på att hitta och hålla kontakten med gamla och nya vänner.
- Ladda ner appen från App Store och skapa ett konto med användarnamn och lösenord.
- Finns som app men det går också att gå in på Facebook via Safari (internetsidan).

### **Skype**

- Ladda ner Skype från App Store.
- För videosamtal och skicka meddelande gratis via Internet över hela världen.
- För att använda Skype behöver du först skapa ett användarnamn och ett lösenord.

### **Instagram**

- Instagram är en fotodelningsapp där du kan visa dina bilder för dina vänner.
- Du kan följa dina vänners bilder genom att lägga till deras användarnamn.
- Du kan följa användare från hela världen utifrån intresse, exempelvis en viss sport eller ett resmål.

### **Spotify**

- Lyssna på musik från hela världen, sök upp din favoritartist och lyssna gratis.
- Skapa ett användarnamn och lösenord, det går att vara inloggad hela tiden när appen väl laddats ner.
- Lyssna gratis med reklampaus eller betala 99 kr i månaden för att slippa reklamavbrott.

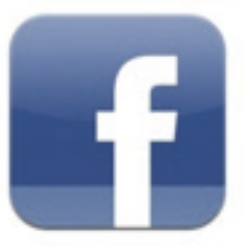

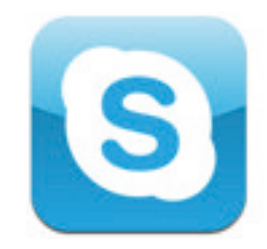

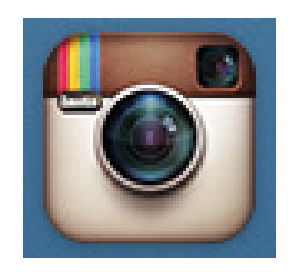

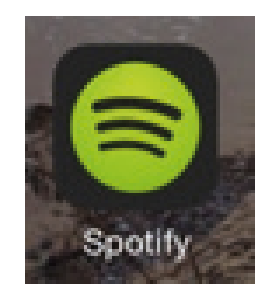

### **Bibliotek E-lån**

- Ladda ner ett gratisprogram från bibliotekets hemsida som gör det möjligt att låna böcker och läsa direkt på skärmen.
- Du behöver ett bibliotekskort.
- Ta hjälp av personal på biblioteket.

#### **Ladda ner och lyssna på böcker**

- Från bibliotekets hemsida laddas ett gratisprogram ner som gör det möjligt att ladda ner ljudböcker till surfplattan.
- Läs direkt på skärmen.
- Lyssna streamat, det vill säga med trådlös uppkoppling (Wi-Fi).
- Prenumerera på ljudböcker mot en kostnad från exempelvis Storytel (www.storytel.se) för att alltid ha ljudboken tillgänglig.
- Kontakta ditt bibliotek för att få hjälp.

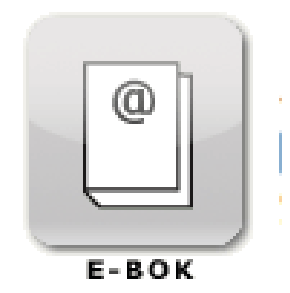

### Surfa vidare

### **Inställningar**

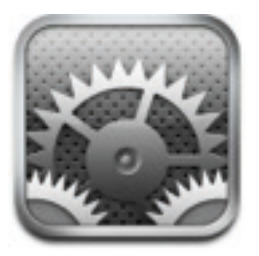

Under inställningar ställs det mesta in som rör surfplattan såsom E-post, iTuneskonto, textstorlek, lösenkodlås, telefonsignal, ljudvolym, ljusstyrka med mera.

- Tryck på **Inställningar** för att utforska.
- Välj till exempel **Allmänt** för att hantera programuppdatering, lösenkodlås, och hjälpmedel.
- Välj fliken **Ljud** för att ställa in ljud.
- Välj **E-post, kontakter, kalendrar** för att lägga till ett nytt e-postkonto, sortera dina kontakter eller justera kalenderns inställningar.

#### **Bra att veta**

Under inställningar finns också hjälpmedel som till exempel att förstora text, använda röststyrning och talmarkering (en talknapp visas när du markerar text).

#### **Reglera ljudet**

På ena långsidan av iPaden finns volymknappar för att höja/sänka.

- Prova att höja och sänka ljudet genom att trycka på övre/undre knappen (**+** och **– ,** tidigare modeller)
- Ovanför volymknappen finns en knapp för att stänga av och sätta på ljudet, dra knappen nedåt för att stänga av ljudet (gäller tidigare modeller).

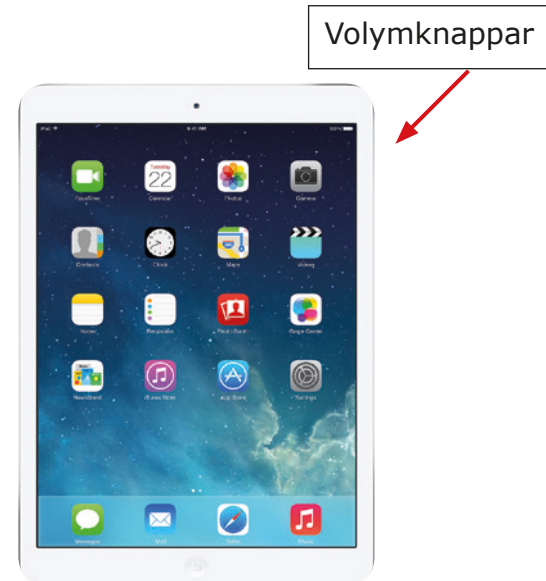

#### **Andra sätt att reglera ljud och andra inställningar**

Använd **Kontrollcenter**, som du får fram genom att svepa uppåt med fi ngret längst ner på skärmen. Genom snabbmenyn regleras ljud (även ljus, kamera, Wi-Fi, AirDrop, AirPlay, klocka och kamera.)

Klicka på appen Inställningar  $\rightarrow$  Ljud. Dra med fingret på reglaget tills du är nöjd (här ändras även ljud till ringsignal, SMS-signal, nytt brev, påminnelse etc.).

### **iTuneskonto**

För att ladda ner appar behövs ett iTuneskonto, där användarnamn (Apple-ID) består av din e-postadress och lösenord (väljs själv). För att komma till iTuneskonto, tryck på Inställningar ➜ iTunes och App Store.

#### **Bra att veta**

När iPad installeras första gången kommer frågan upp om du är ny användare. Du följer instruktionerna som kommer upp. Det är valfritt att koppla sitt betalkort till iTuneskontot men det kan vara bra att göra det om du vill köpa en app som inte är gratis.

#### **Hitta till iTuneskonto**

Under Inställningar finns det en flik som heter iTunes och App Store, här hanterar du ditt så kallade Apple-ID (ditt användarnamn för iPaden).

Gå till Inställningar ➜ iTunes och App Store ➜ Apple-ID: Tryck på ditt  $namn \rightarrow Visa Apple-ID$ .

Under iTunes och App Store fyller du i om du vill ha ett kontokort kopplat till ditt konto (för betalappar) eller så markerar du Inget i rutan.

Har du glömt ditt lösenord gå till Inställningar ➜ iTunes och App Store ➜ Appe-ID ➜ iForgot = Du kommer till en sida där du fyller i användarnamn och som därefter skickar ett e-postmeddelande till dig med en länk som du trycker på, det går nu att komma på ett nytt lösenord.

### **Läsa eller skicka meddelanden**

Om du fått ett nytt meddelande lyser det en **1:a rött** i appen Meddelanden.

- Tryck på appen för att läsa.
- Tryck på symbolen för **Papper och penna** för att skriva ett nytt meddelande.
- Välj namn under symbolen **Till.**
- Skriv din text i stora rutan.
- Tryck på skicka när du är klar.

#### **Talande SMS**

För att få SMS uppläst

- Gå till Inställningar ➜ Allmänt ➜ Hjälpmedel ➜ Tala-markering.
- Kryssa i Tala-markering.
- Gå till appen Meddelande.
- Tryck på texten du vill ha uppläst (håll in ett par sekunder).
- Alternativet Tala kommer fram, tryck på Tala för att höra ditt meddelande.

#### **Bra att veta**

Det går utmärkt att använda denna funktion till texter på Internet. Tryck på texten, markera och dra ut det stycke du vill ha uppläst och klicka på Tala.

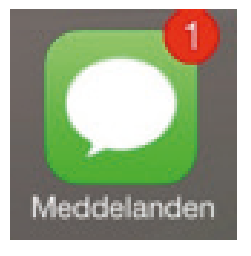

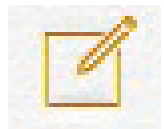

### **Att tänka på när du åker utomlands**

För att slippa oväntade kostnader när du är utomlands:

- Gå till Inställningar ➜ Mobilnät
- Stäng av Mobildata
- Stäng av 3G
- Stäng av Data-roaming

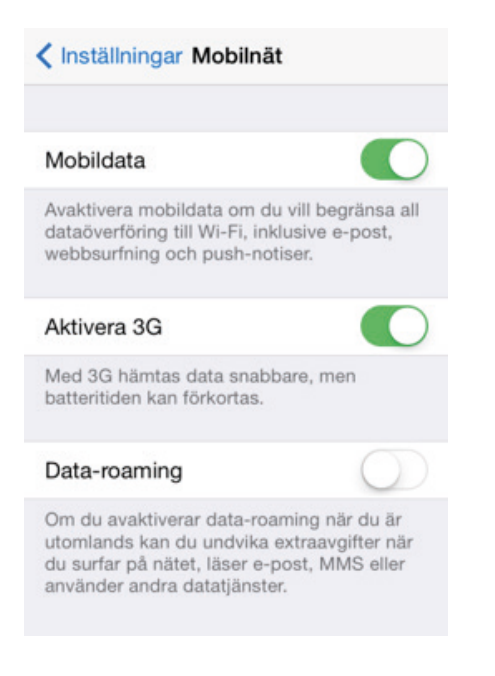

### **Länk till Apples iPadmanual**

http://manuals.info.apple.com/MANUALS/1000/MA1595/sv\_SE/ipad\_ anvandarhandbok.pdf

### iPad checklista

Namn: \_\_\_\_\_\_\_\_\_\_\_\_\_\_\_\_\_ Cirkelledare:\_\_\_\_\_\_\_\_\_\_\_\_\_\_\_

Datum: \_\_\_\_\_\_\_\_\_\_\_\_\_\_\_\_\_\_\_\_\_\_\_ Datum för uppföljning: \_\_\_\_\_\_\_\_\_\_\_\_\_

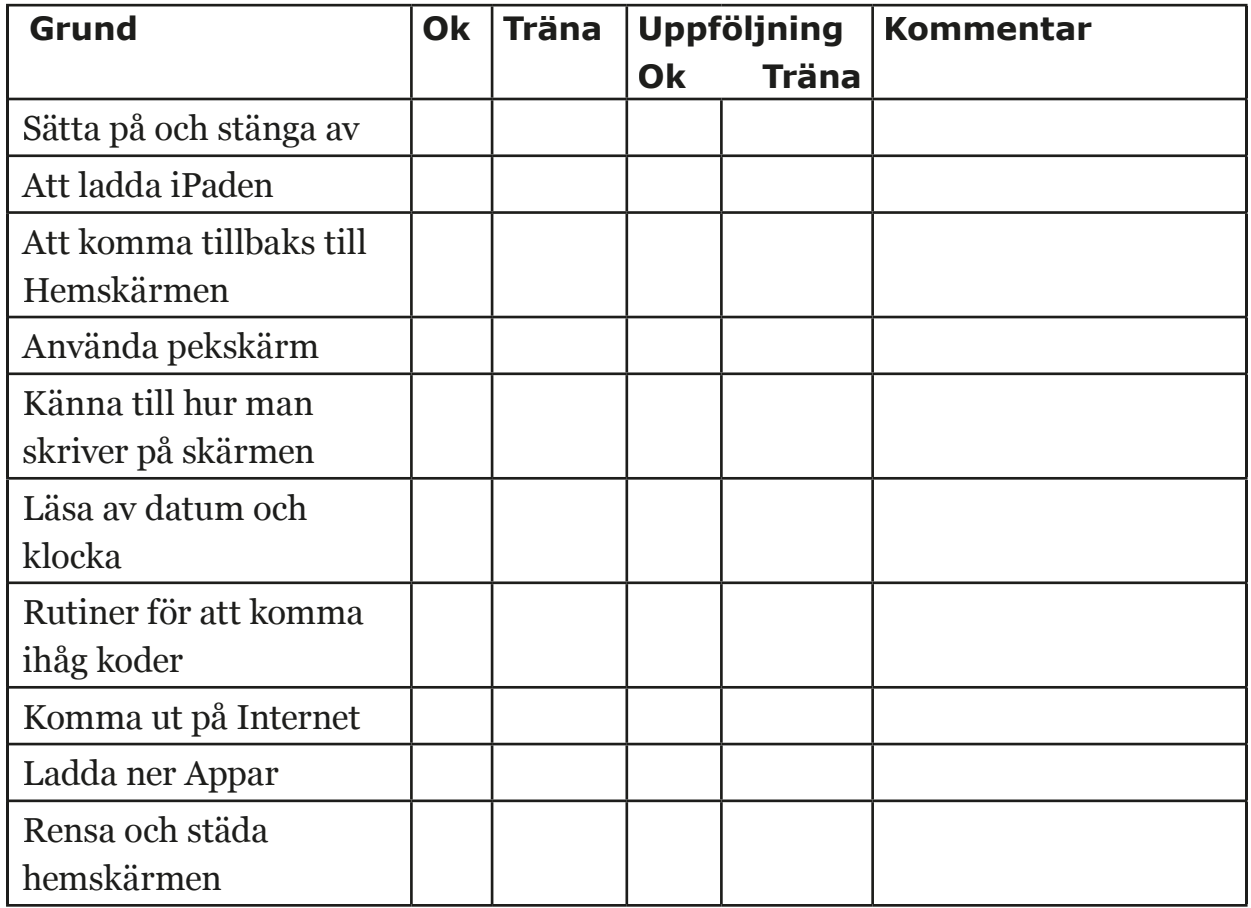

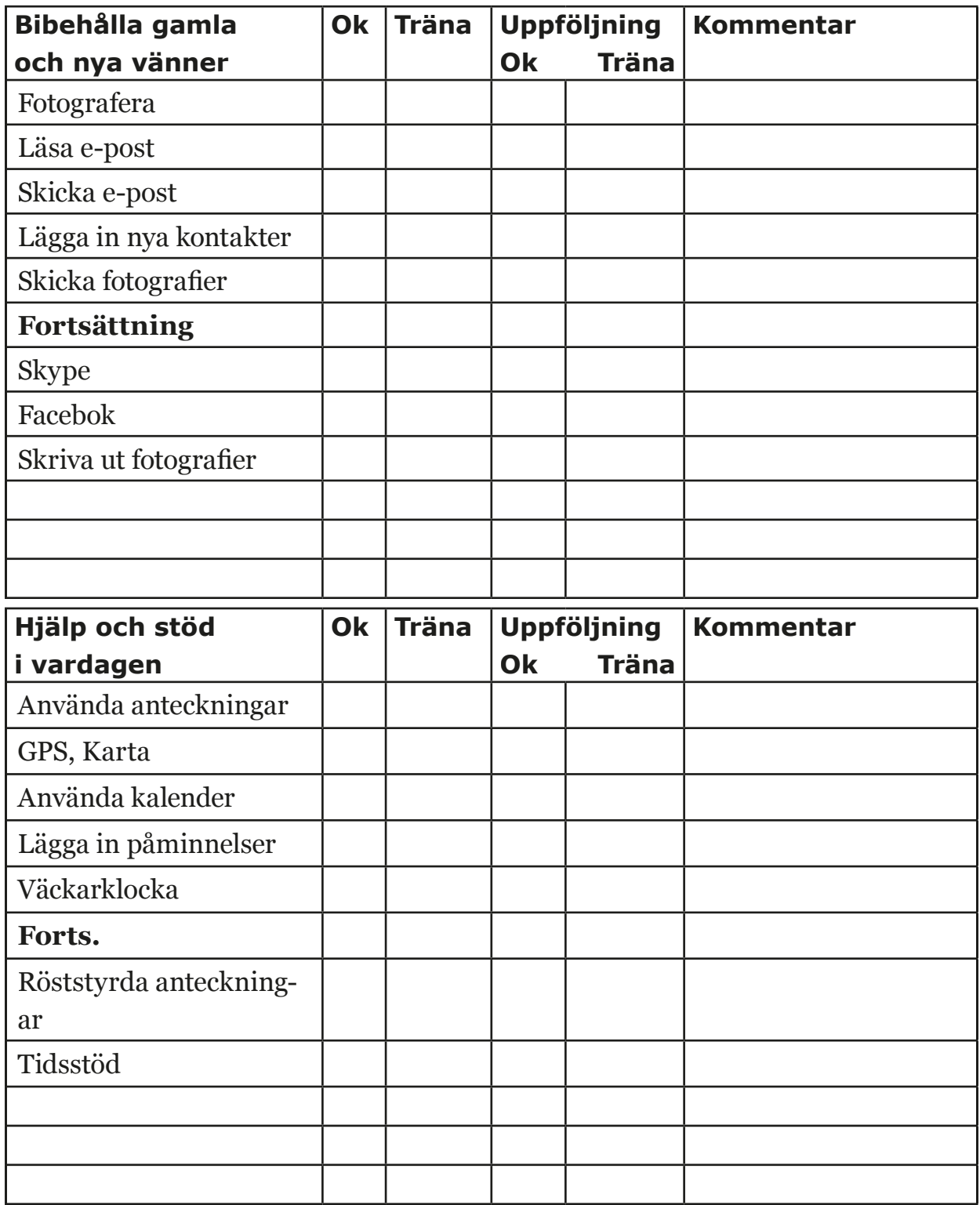

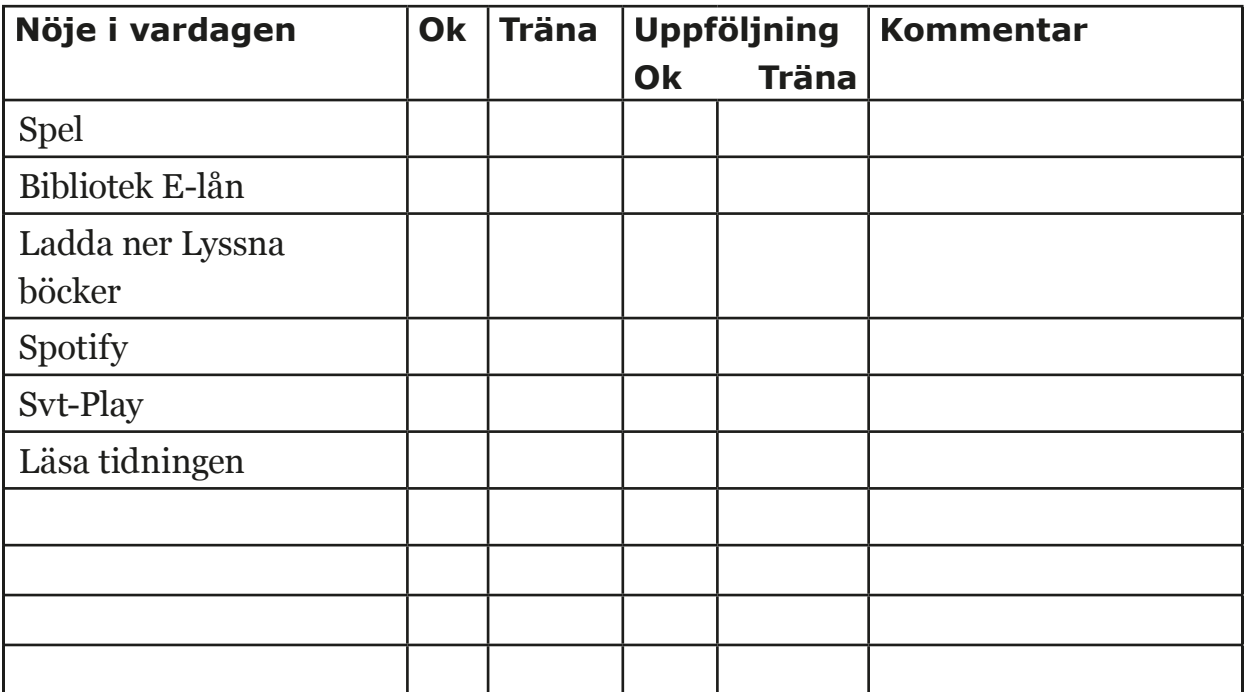

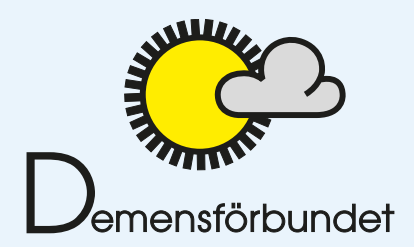

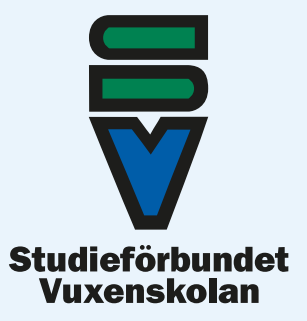

Myndigheten<br>för delaktighet